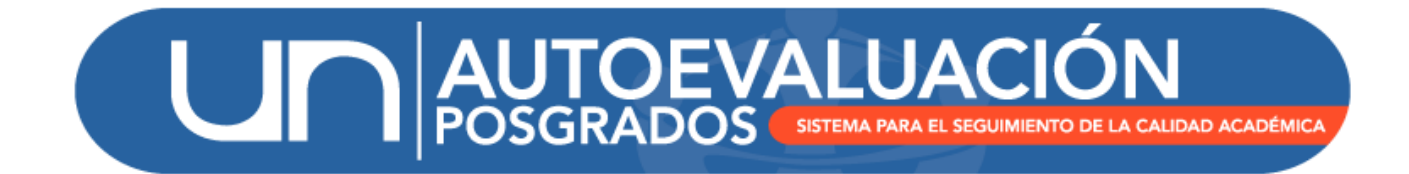

# MANUAL DE USUARIO

MÓDULO RECOLECCIÓN

UNIVERSIDAD NACIONAL DE COLOMBIA

DIRECCIÓN NACIONAL DE PROGRAMAS DE POSGRADOS

BOGOTÁ D.C., AGOSTO DE 2015

## Contenido

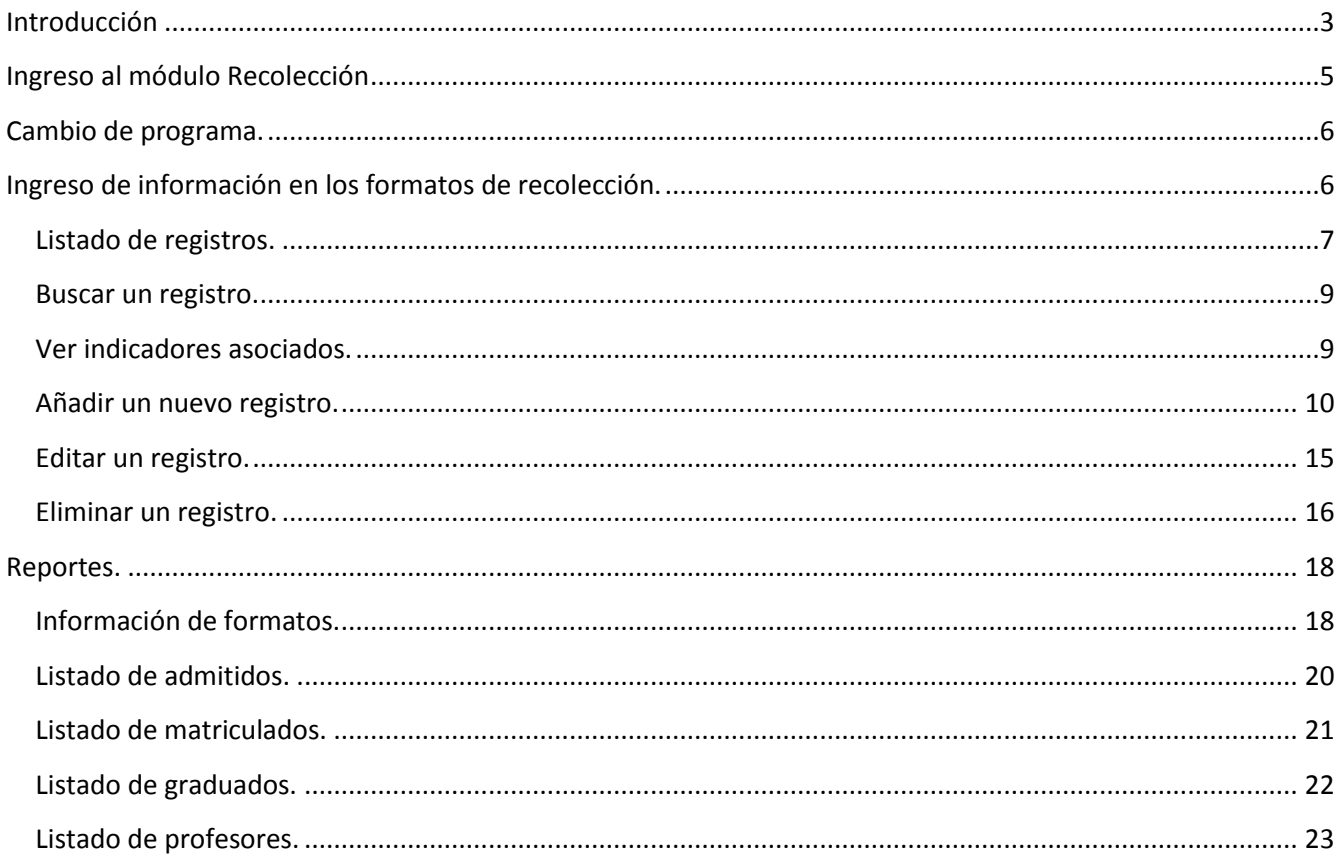

## <span id="page-2-0"></span>**Introducción**

El Sistema de Autoevaluación de los Programas de Posgrado agrupa la información y la documentación requerida por el modelo de autoevaluación, así como los documentos de autoevaluación y los planes de mejoramiento derivados de los mismos.

El modelo de autoevaluación orienta la reflexión de la comunidad sobre la calidad de los procesos académicos asociados a un programa de posgrado. Para ello se contemplan principalmente los siguientes aspectos: la evaluación del logro de los objetivos trazados, la articulación de dichos objetivos con el medio, la estructura investigativa o de creación artística con que cuenta el programa curricular, la información relevante sobre la comunidad académica participante, y finalmente los recursos y la gestión del programa en estudio.

Igualmente, con este sistema se promueve el mantenimiento de soportes y estadísticas actualizados, de tal forma que a futuro pueda renovarse con un menor esfuerzo, permitiendo la observación y evaluación continua de la evolución de los programas curriculares. La construcción del modelo y del Sistema de Autoevaluación es producto del trabajo participativo y de la discusión académica de los diversos estamentos en todas las sedes. El Sistema contempla cinco módulos:

- (i) Recolección
- (ii) Indicadores
- (iii) Evaluación y ponderación
- (iv) Planes de mejoramiento
- (v) Informe final

El módulo de **recolección** permite el acopio de información de aspirantes admitidos, estudiantes matriculados por semestre y graduados del programa curricular, proveniente de los diferentes aplicativos o subsistemas de información de la Universidad. Así mismo, tiene asociada una serie de *formatos de recolección,* cuya finalidad es recopilar información que no se encuentra en ningún sistema. Esta información debe ser ingresada al sistema por parte del programa curricular.

Para lo anterior se cuenta con la colaboración de los Coordinadores de los programas curriculares, los Directores de Área curricular, los Vicedecanos Académicos, la Dirección Académica de Sede y la Dirección Nacional de Programas Curriculares de Posgrado.

En este módulo se encontraran en total 23 formatos de recolección para Maestrías y Doctorados, y 16 formatos para Especializaciones, divididos en 7 categorías: 1) Investigación, 2) Admitidos, 3) Estudiantes, 4) Egresados, 5) Generales, 6) Profesores y 7) Documentales.

En la categoría de **Investigación** se encuentran tres formatos de recolección correspondientes a los Grupos de investigación o de creación artística relacionados con el programa, Proyectos de investigación o de creación artística e Innovaciones del programa, ya sean tecnológicas, metodológicas o sociales.

Para la categoría de **Admitidos** existen dos formatos: Información general del Admitido y Experiencia investigativa o de creación. Para el módulo de **Estudiantes** se encuentran disponibles seis formatos: Participación del estudiante en actividades académicas o de creación artística, Estudiantes vinculados a grupos de investigación o de creación artística y productos académicos o de creación artística, Becas o estímulos económicos obtenidos por los estudiantes, Estudiantes que han realizado pasantías, Asignaturas homologadas y finalmente, las Tesis o trabajos finales presentados.

Para **Egresados** se dispone de 3 formatos en total: Premios o distinciones, Publicaciones o creación artística de los egresados y Participación en comités o proyectos. En los formatos **Generales,** que corresponden a información general del programa, se tienen habilitados 3 formatos: Eventos académicos o de creación artística liderados o co-liderados por la Universidad en el área del programa, Convenios de cooperación académica en los que ha participado el programa y personal administrativo vinculado al programa.

En el caso de los **Profesores,** se tienen disponibles 5 formatos: Profesores que apoyan al programa, Participación de profesores en comités, Participación de profesores en actividades académicas o de creación artística, Profesores visitantes y Publicaciones o creación artística de los profesores. Finalmente en la categoría **Documentales,** se dispone de un único formato para alimentar la información de los indicadores de tipo documental.

Para acceder al módulo de recolección es necesario tener un usuario y contraseña, asignado a un perfil específico. Para solicitar el usuario correspondiente, en caso de no recordar la contraseña o de tener alguna observación o pregunta sobre cómo utilizar el módulo "Recolección", por favor no dude en contactarse con el equipo de autoevaluación de la DNPP (teléfono 3165000 ext 18081 0 18075).

## <span id="page-4-0"></span>**Ingreso al módulo Recolección**

<http://www.autoevaluacion.unal.edu.co/posgrados/>

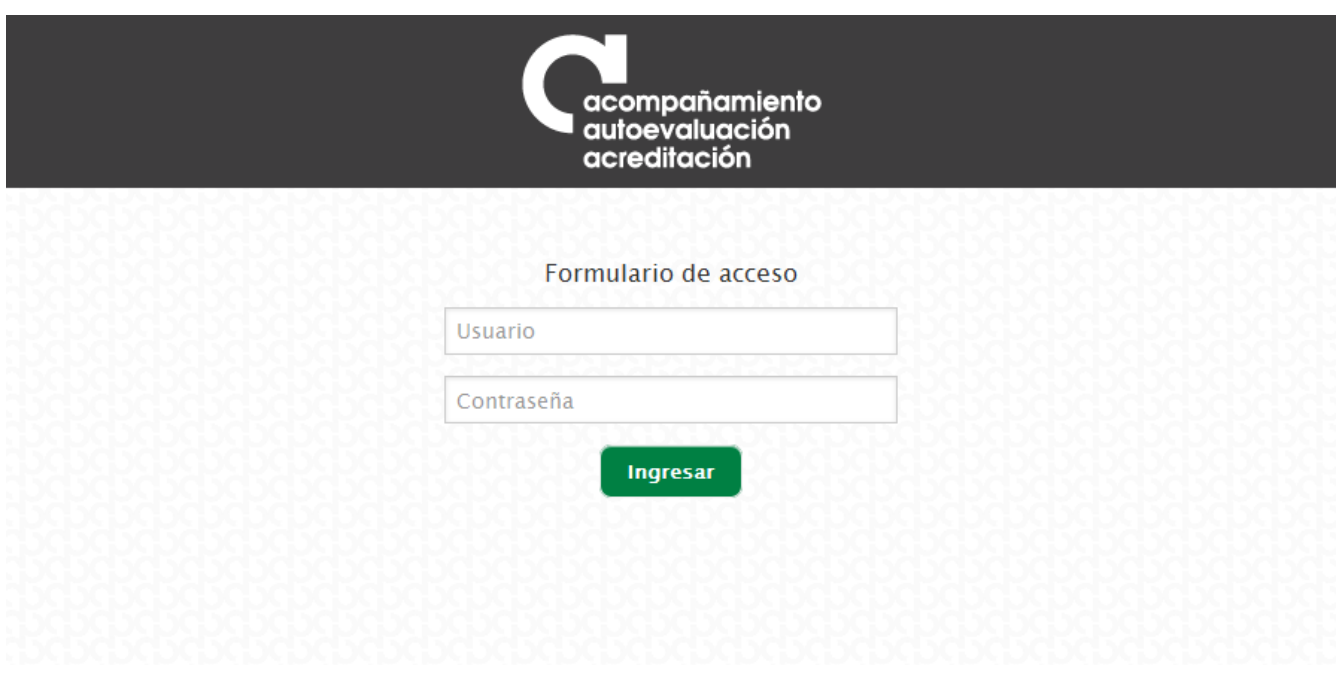

*Figura 1. Ingreso al módulo de Recolección*

Se debe ingresar con el usuario y contraseña de acceso al Sistema de Autoevaluación de Programas de Posgrado, otorgados por la Dirección Nacional de Programas de Posgrado. Posteriormente se hace clic en el enlace correspondiente a "Recolección"

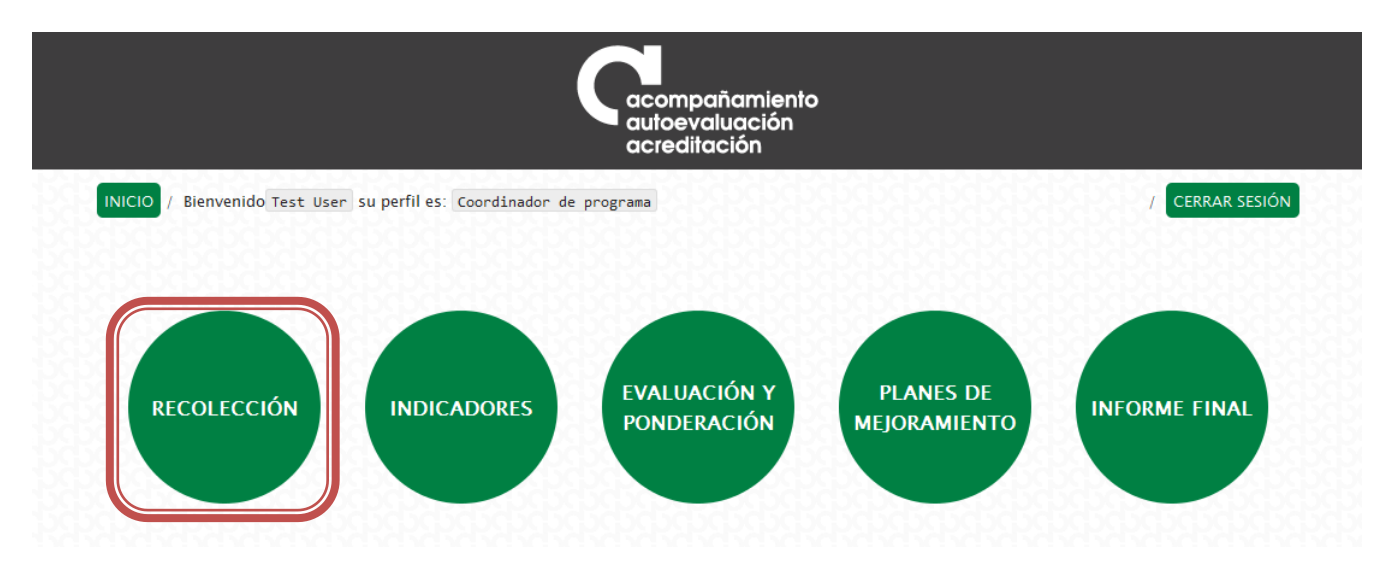

*Figura 2. Enlace de Recolección*

En caso de tener más de un programa bajo la coordinación de un mismo profesor, se deberá acceder de manera independiente a cada programa para diligenciar los formatos de recolección.

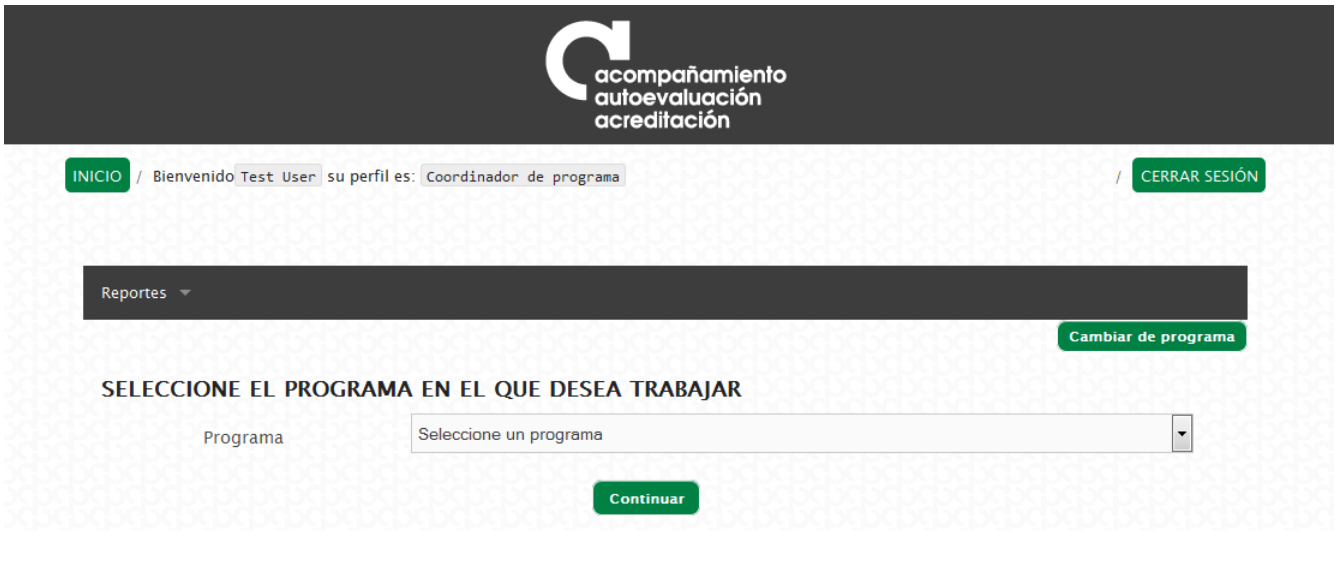

*Figura 3. Selección del programa curricular*

## <span id="page-5-0"></span>**Cambio de programa.**

Luego de haber seleccionado un programa, en caso que se quiera trabajar con otro programa, es posible seleccionarlo de la siguiente manera:

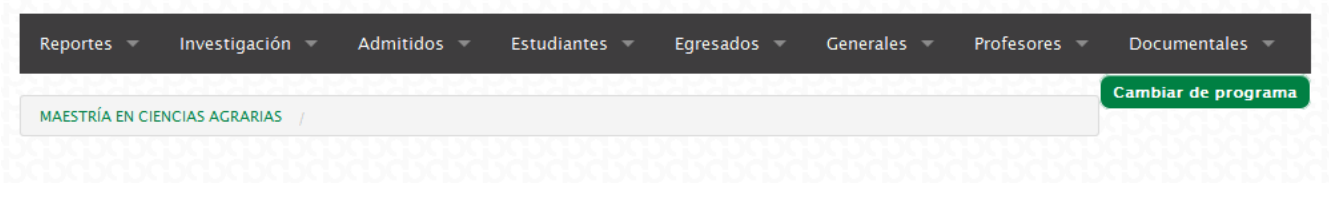

*Figura 4. Opción de cambio de programa curricular*

Se hace clic en el botón "Cambiar de programa", el cual lo direccionará hacia la pantalla de selección de programa explicada en la sección anterior.

## <span id="page-5-1"></span>**Ingreso de información en los formatos de recolección.**

Luego de seleccionar el programa con el que se va a trabajar, se habilitan en el menú superior las categorías disponibles y sus respectivos formatos, dependiendo del nivel de formación del programa.

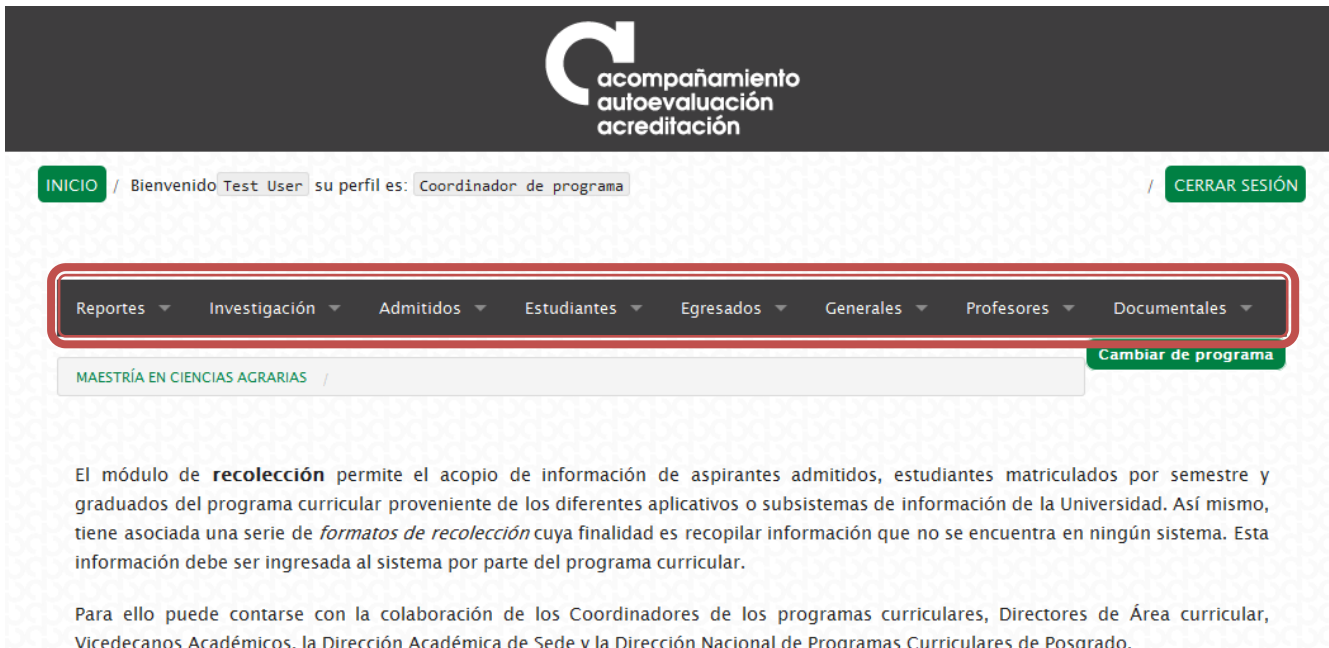

*Figura 5. Formatos de Recolección de la información*

#### <span id="page-6-0"></span>**Listado de registros.**

Para empezar a ingresar los registros, se debe seleccionar la categoría y luego hacer clic en el formato con el que se desea trabajar.

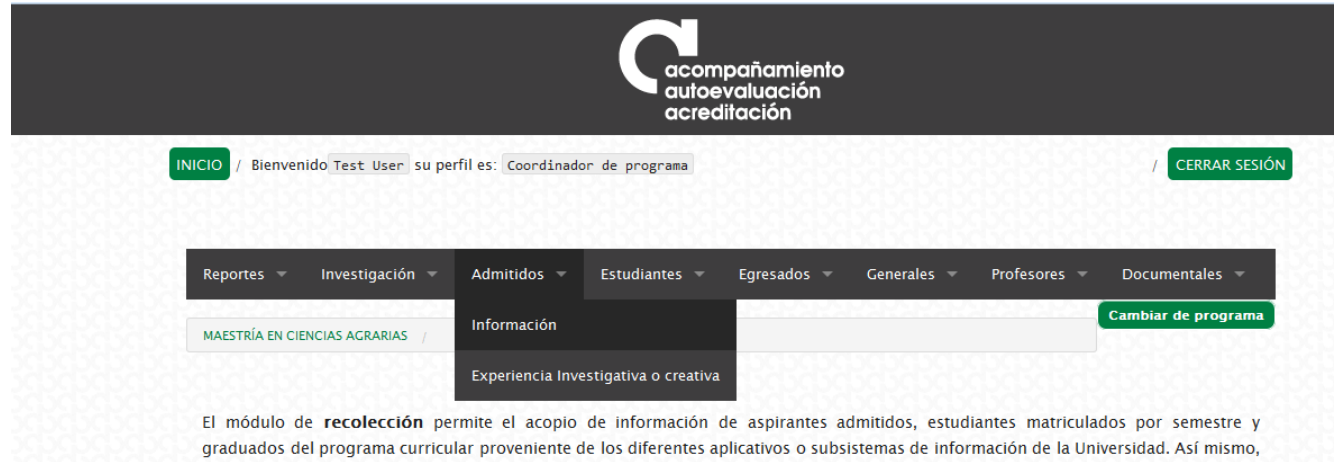

tiene asociada una serie de formatos de recolección cuya finalidad es recopilar información que no se encuentra en ningún sistema. Esta información debe ser ingresada al sistema por parte del programa curricular.

Para ello puede contarse con la colaboración de los Coordinadores de los programas curriculares, Directores de Área curricular, Vicedecanos Académicos, la Dirección Académica de Sede y la Dirección Nacional de Programas Curriculares de Posgrado.

*Figura 6. Formato "Admitidos"*

Como ejemplo seleccionamos el formato Admitidos -> Información, para el cual se muestra a continuación el listado de registros ingresados detalladamente:

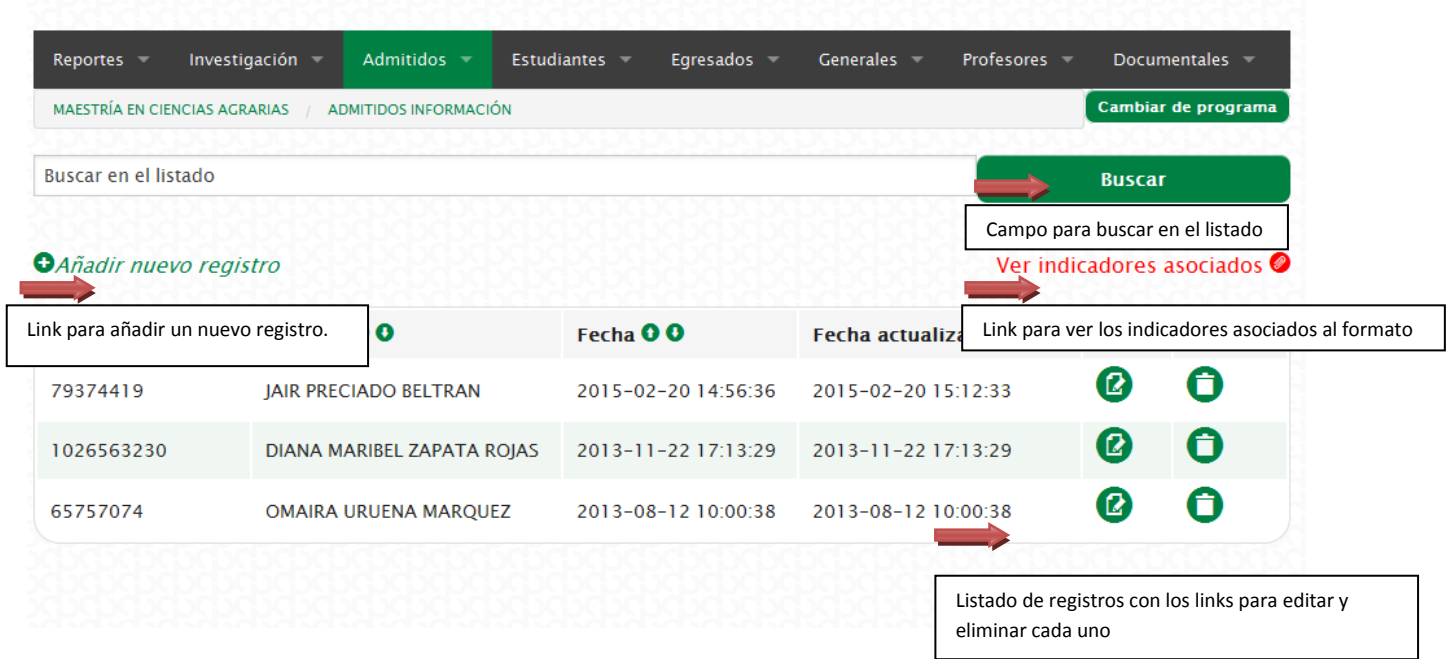

*Figura 7. Estructura del campo de registro para Admitidos*

Para todos los formatos se tiene una estructura general que permite visualizar los registros. En la parte superior aparece un campo de texto para buscar y filtrar el listado de cada formato. Posteriormente aparecen dos enlaces, a mano izquierda en color verde está "Añadir nuevo registro", el cual permite ingresar un nuevo registro; y a mano derecha en color rojo está "Ver indicadores asociados", el cual permite observar con cuales indicadores del Modelo de Autoevaluación está relacionado el formato respectivo. Finalmente, en la parte inferior se encuentra el listado de los registros, mostrando columnas con la información más relevante de cada uno de ellos, luego la fecha de creación y actualización del registro, y finalmente los botones para "Editar" y "Eliminar" el registro.

#### <span id="page-8-0"></span>**Buscar un registro.**

Se ingresa en el campo de texto una palabra clave para realizar la búsqueda en el listado; en el ejemplo vamos a utilizar el documento de un admitido.

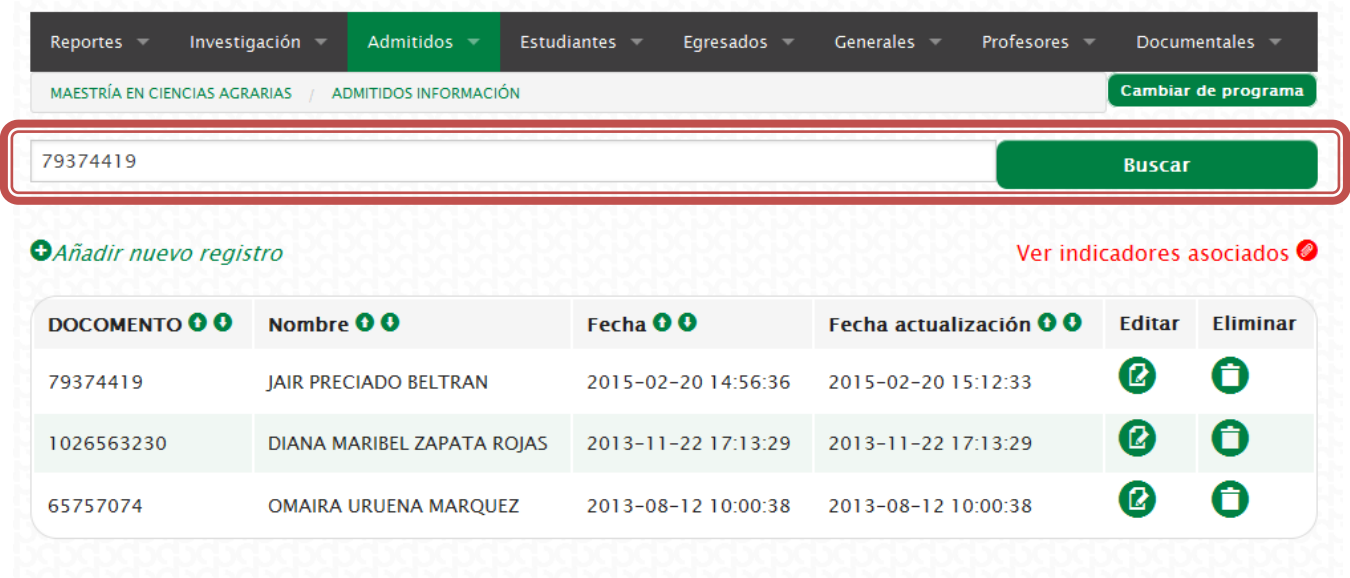

#### *Figura 8. Búsqueda de registros existentes*

Después de ingresar el documento para realizar la búsqueda se hace clic en el botón "BUSCAR". A continuación se muestra el resultado en pantalla.

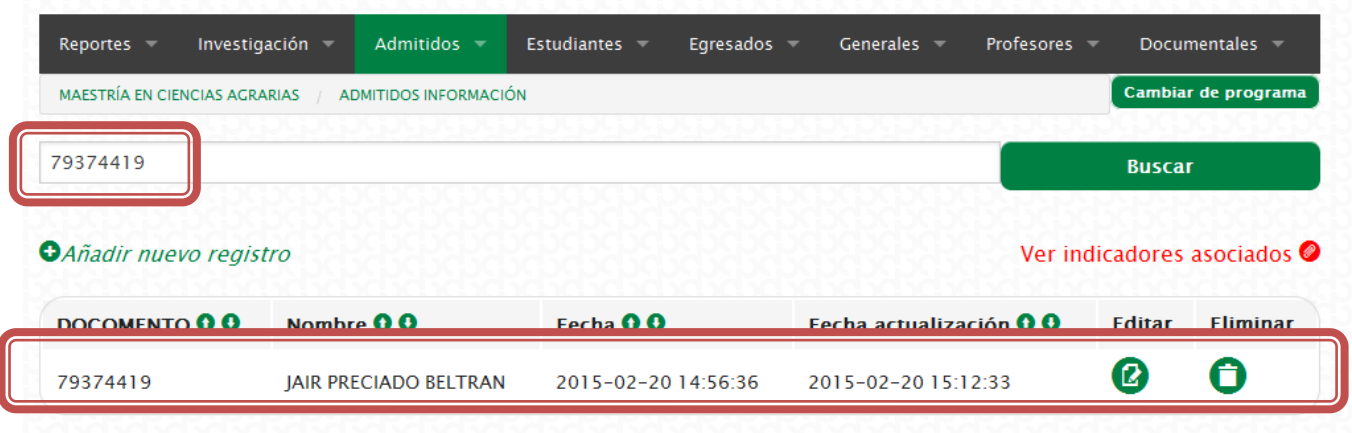

*Figura 9. Opciones para los registros existentes*

#### <span id="page-8-1"></span>**Ver indicadores asociados.**

Cada uno de los formatos de recolección responde a cierta información que es necesaria en uno o más indicadores del [Modelo de Autoevaluación,](http://www.autoevaluacion.unal.edu.co/web/site/interna/id/65) con el enlace "Ver indicadores asociados" se puede observar a qué indicadores en concreto hace referencia la información solicitada en el formato. Al hacer clic en el enlace se muestra el listado de indicadores con sus respectivas características y factores. Este formato tiene relacionados en total 3 indicadores, en la característica tiene el perfil al momento de su ingreso, y un Factor 2, correspondiente a Estudiantes.

| <b>Factor</b>  | Característica                                     | <b>Indicador</b>                                                                                                    |
|----------------|----------------------------------------------------|----------------------------------------------------------------------------------------------------|
|                | 2. Estudiantes 2. Perfil al momento de su ingreso. | 7. Admitidos que aprobaron la prueba de dominio de lengua extranjera establecida por el programa en el proceso de admisión.                                          |
| 2. Estudiantes | 2. Perfil al momento de su ingreso.                | 10. Admitidos con créditos educativos o becas.                                                                                                    |
| 2. Estudiantes |                                                    | 2. Perfil al momento de su ingreso. 11. Número de admitidos según nivel de formación (pregrado o posgrado) e institución de origen (UN, otra nacional o extranjera). |
|                |                                                    |                                                                                                    |

*Figura 10 .Información de indicadores asociados en los registros*

## <span id="page-9-0"></span>**Añadir un nuevo registro.**

Para añadir un nuevo registro, se debe hacer clic en el enlace "Añadir nuevo registro", a continuación se despliega en pantalla el formato con los campos particulares para cada tipo.

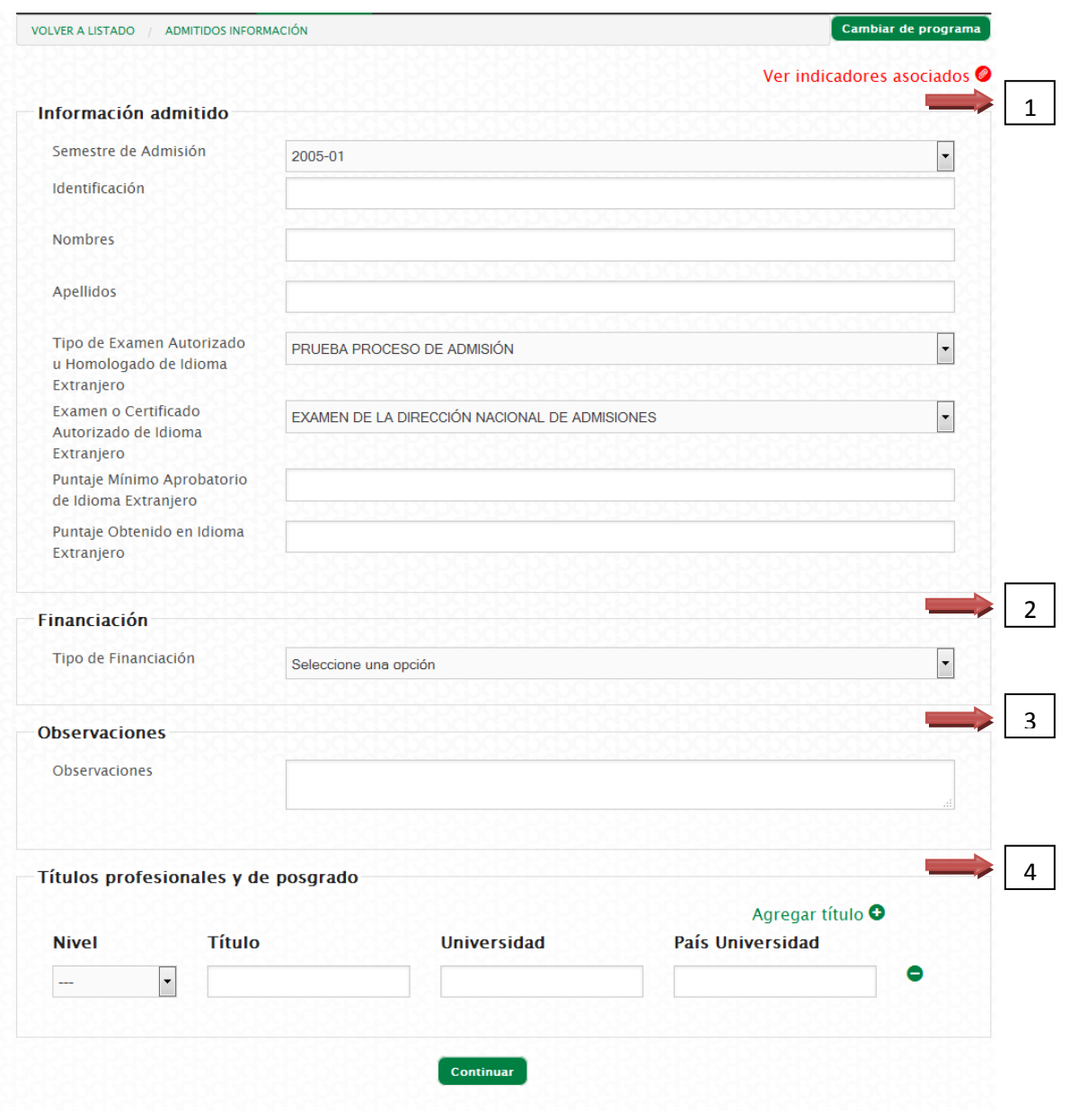

*Figura 11. Campos del formato para añadir un nuevo registro*

Para cada formato se han organizado los campos que se necesitan de acuerdo al tipo de información, en este formato existen 4 grupos de información: 1-) Información admitido, que hace referencia a la información general del admitido; 2-) Financiación, se refiere al tipo de financiación con la que el admitido cubrirá sus estudios en el programa; 3-) Observaciones, es un campo que se encuentra en todos los formatos y está habilitado para uso del programa cuando se quiere precisar algún tipo de información referente al registro ingresado; 4-) Títulos profesionales y de posgrado, correspondiente a la información de cada título obtenido por el admitido antes de ingresar al programa.

Para cada formato es necesario ubicar la persona, grupo u objeto del cual se va a ingresar la información,; como ejemplo para el formato Información admitido, se debe primero seleccionar el semestre de admisión al programa.

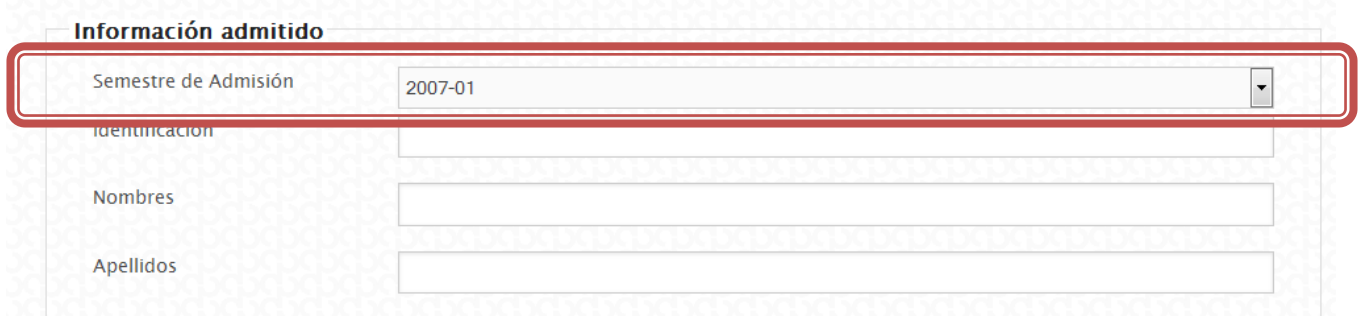

*Figura 12. Información requerida para ubicar admitido*

Posteriormente, en el campo de texto "Identificación", se ingresa el documento o nombre donde se desplegará un menú de selección con el documento y los nombres de acuerdo al criterio de búsqueda. Una vez ubicada la persona se debe hacer clic en el registro.

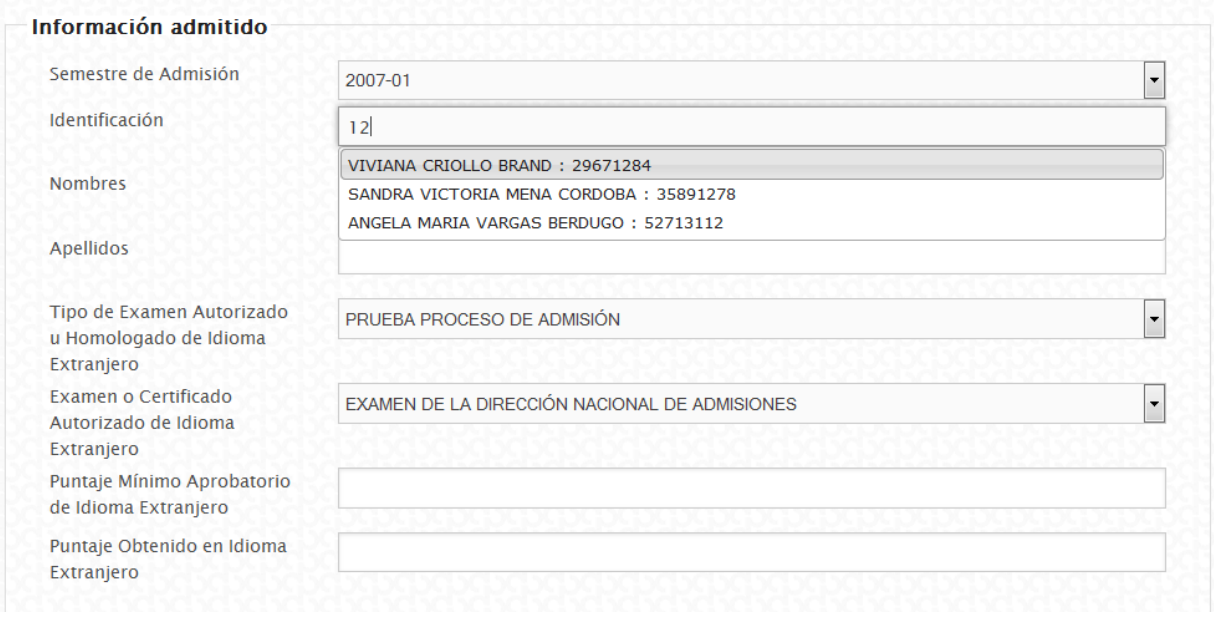

*Figura 13. Campos automáticos y manuales en la información del admitido*

Luego de seleccionar al admitido, se cargan algunos campos desde fuentes de bases de datos de la Universidad Nacional, en este caso, la Dirección Nacional de Admisiones. Para este formato se cargan los campos "Nombres", "Apellidos", "Tipo de Examen Autorizado u Homologado de Idioma Extranjero", "Examen o Certificado Autorizado de Idioma Extranjero" y "Puntaje Obtenido en Idioma Extranjero". El resto de campos se debe ingresar de acuerdo a la información recolectada por el programa con anterioridad; es decir, los campos "Puntaje Mínimo Aprobatorio de Idioma Extranjero", grupos de "Financiación", "Títulos profesionales y de posgrado" y "Observaciones", de ser necesario. Existen campos obligatorios que deben ser ingresados para poder guardar el registro, en caso de encontrarse vacíos, el formulario no dejará guardar la información y mostrará un mensaje de alerta de color rojo al lado de cada campo obligatorio indicando "Este campo es obligatorio."

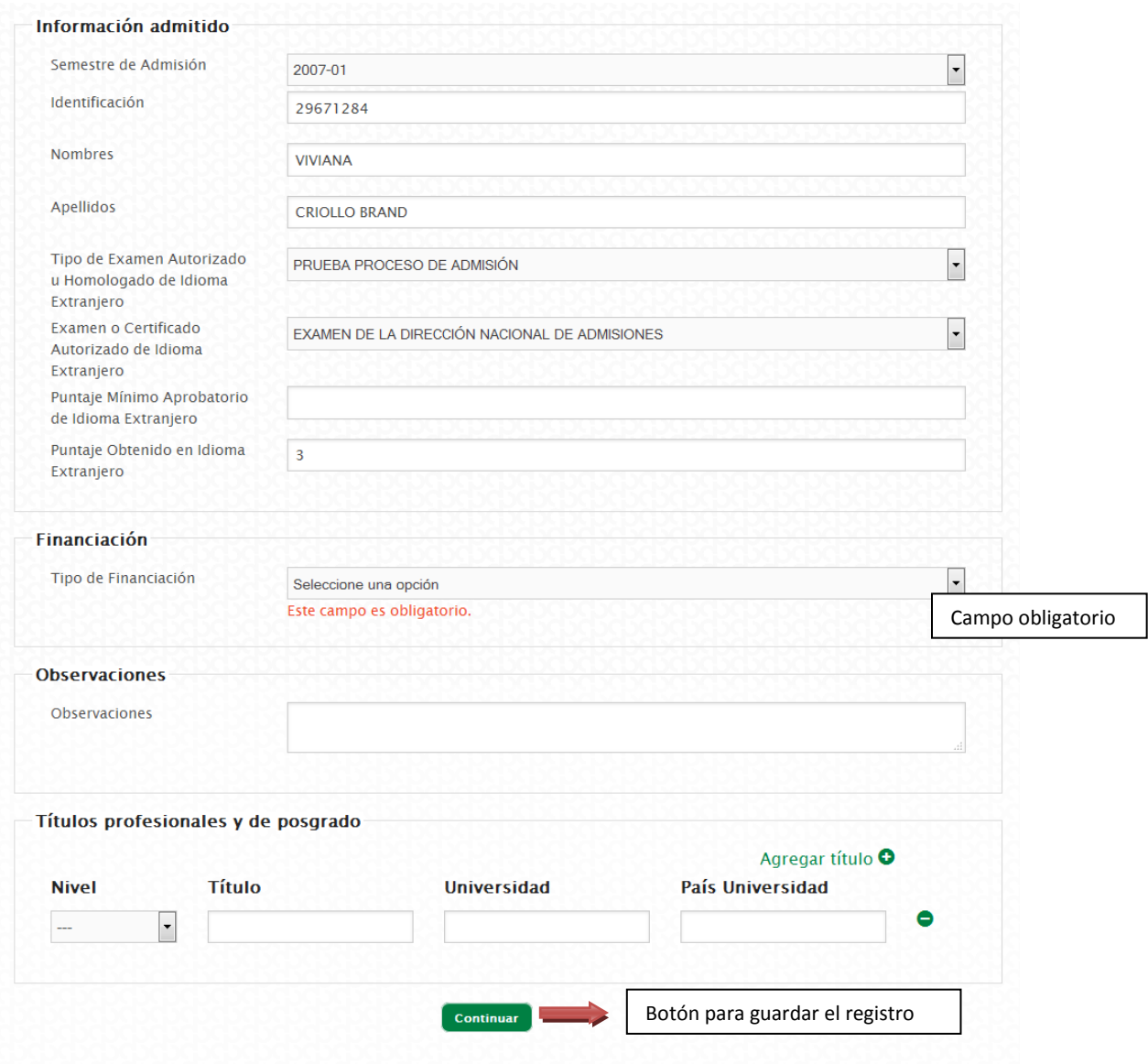

*Figura 14. Requerimientos en el diligenciamiento de los campos*

Existen grupos de información que permiten el ingreso de uno o más registros dentro de cada formato,; es el caso de "Títulos profesionales y de posgrado", donde se pueden ingresar uno o más títulos para el admitido.

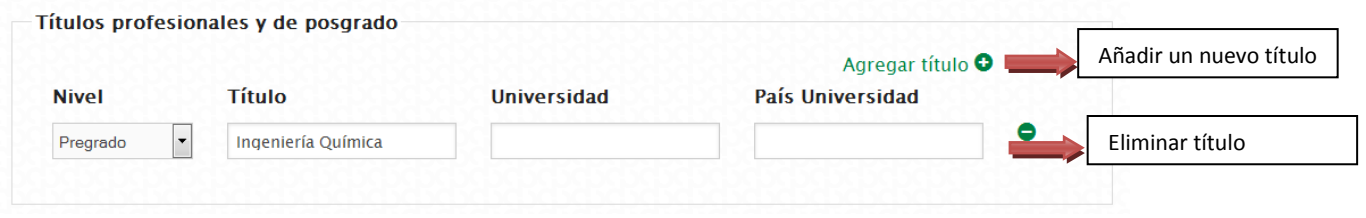

#### *Figura 15. Opción de añadir múltiples títulos*

Se dispone de dos links para interactuar en este tipo de información, el primero es "Agregar título", que permite añadir un nuevo título. Una vez se hace clic en este enlace, se agrega una línea nueva completa con todos los campos al inicio del listado.

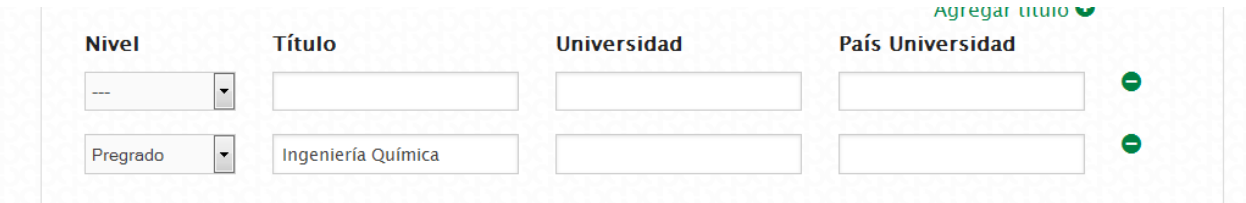

*Figura 16. Agregación de campos nuevos para complementar información*

El segundo es el botón para eliminar el registro, en este caso mostrará un cuadro de diálogo donde se pregunta si está seguro de eliminarlo. Para eliminarlo se hace clic en el botón "Aceptar"; en caso contrario se hace clic en el botón "Cancelar".

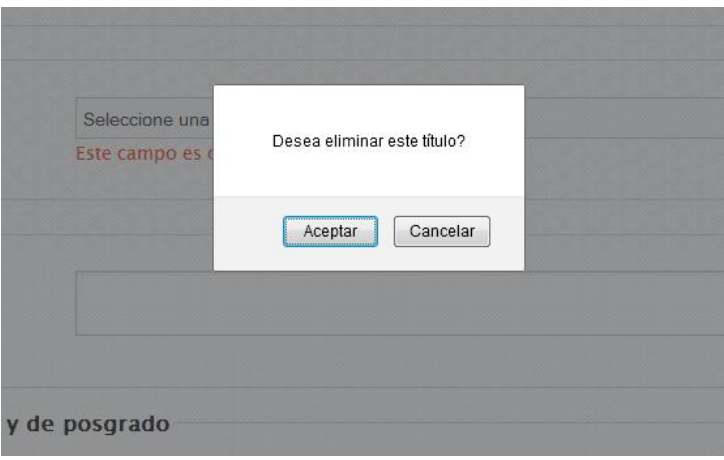

*Figura 17. Eliminación de títulos obtenidos por el admitido*

Existen campos para los cuáles es necesario establecer un estándar para la información que se ingresa, para estos se tienen menús de selección, los cuáles se cargan de acuerdo al texto que se vaya ingresando, este es el caso de los campos "Universidad" y "País Universidad". Para el primero, en caso de no encontrarse la universidad en las opciones cargadas, permitirá guardar otra opción. Sin embargo, para el segundo, si no se encuentra el país, no se permitirá el registro y automáticamente se pondrá el campo en blanco.

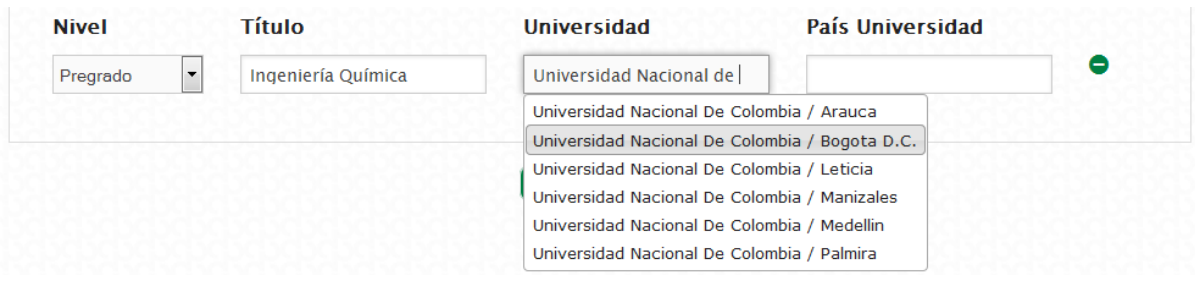

*Figura 18. Información precargada para llenar campos de estudios previos*

Luego de haber terminado de ingresar la información se debe hacer clic en el botón "Continuar".

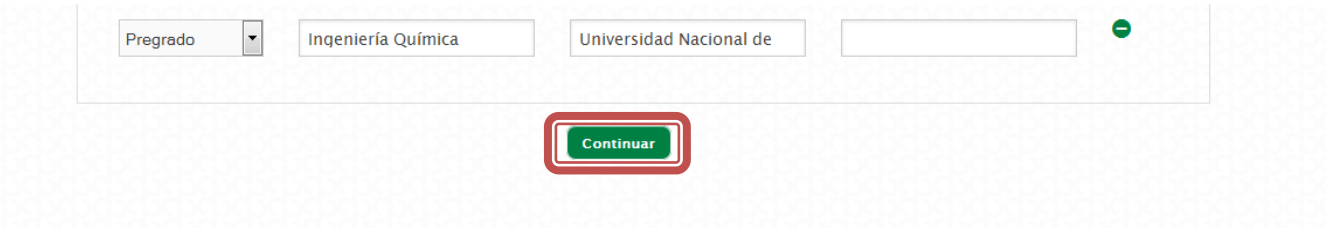

*Figura 19. Continuación del proceso de adición de nuevos títulos*

Inmediatamente que se guarda el registro, se direcciona al listado del formato correspondiente, en el cual aparece un mensaje indicándole al usuario que se guardó exitosamente. Es importante verificar que en el listado haya quedado el registro ingresado.

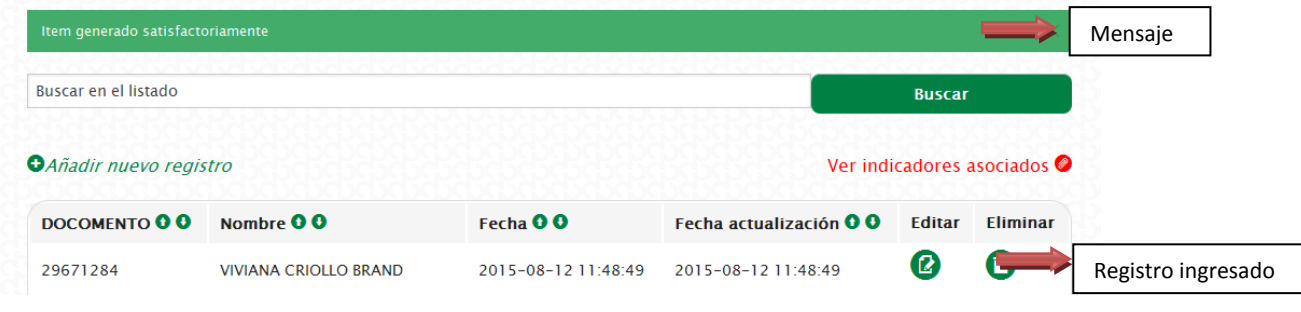

*Figura 20. Confirmación de adición del registro*

#### <span id="page-14-0"></span>**Editar un registro.**

Posterior al ingreso del registro, es posible editar la información ingresada tantas veces como sea necesario, ya sea para complementar la información o corregirla. Lo primero que se debe hacer es ubicar el registro que se desea editar en el listado del formato y hacer clic en el botón "editar" de este registro.

| DOCOMENTO <b>O O</b><br>Fecha 00<br>Nombre <b>OO</b><br>Fecha actualización O O<br>Editar   | Botón para editar |
|---------------------------------------------------------------------------------------------|-------------------|
|                                                                                             | <b>Eliminar</b>   |
| A<br>2015-08-12 11:48:49<br>29671284<br>2015-08-12 11:48:49<br><b>VIVIANA CRIOLLO BRAND</b> |                   |
| O<br>2015-02-20 15:12:33<br>79374419<br>2015-02-20 14:56:36<br><b>JAIR PRECIADO BELTRAN</b> |                   |
| Ô<br>2013-11-22 17:13:29<br>2013-11-22 17:13:29<br>1026563230<br>DIANA MARIBEL ZAPATA ROIAS |                   |
| A<br>2013-08-12 10:00:38<br>2013-08-12 10:00:38<br>65757074<br>OMAIRA URUENA MARQUEZ        |                   |

*Figura 21.Edición de registros previamente cargados*

A continuación se desplega el formulario con la información ingresada anteriormente.

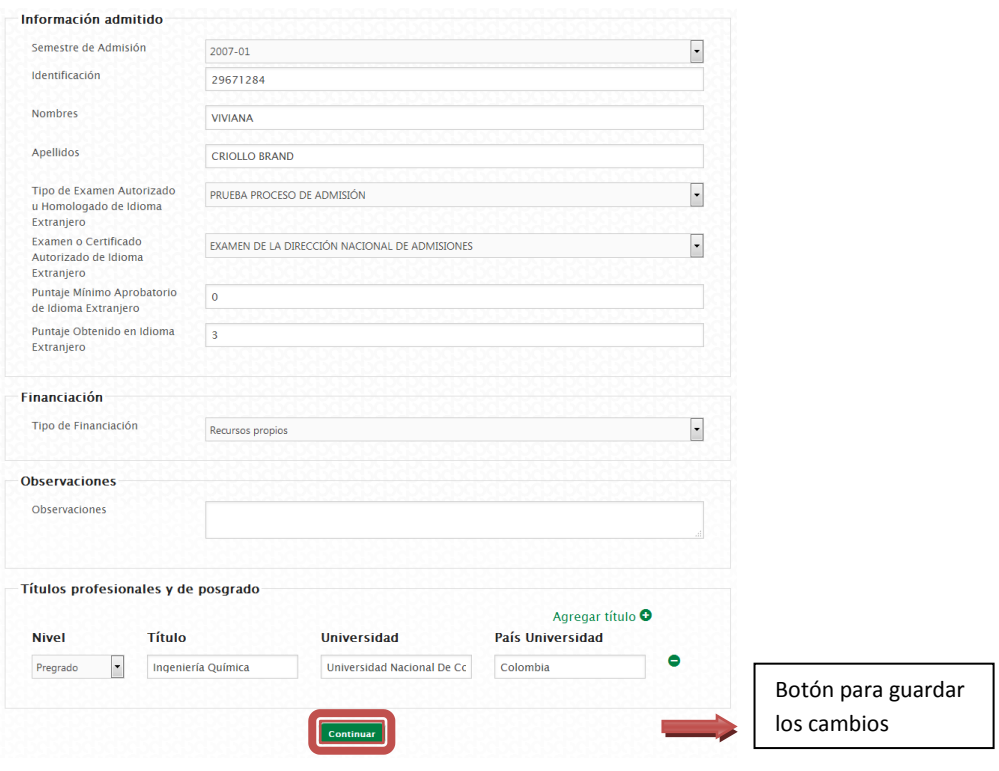

*Figura 22.Opción de cambio en campos diligenciados del formato*

Una vez se hayan realizado los cambios necesarios en la información ingresada, se debe hacer clic en el botón "Continuar". A continuación se direcciona al listado de registros del formato correspondiente, mostrando en pantalla un mensaje alusivo al éxito en la actualización de los cambios.

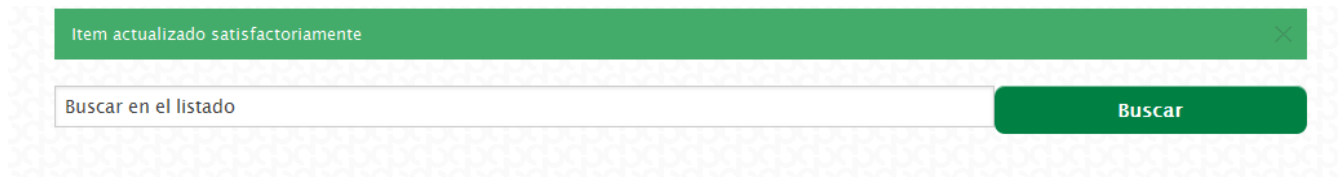

*Figura 23.Comprobación de la información cargada*

#### <span id="page-15-0"></span>**Eliminar un registro.**

Posterior al ingreso del registro, es posible eliminarlo si se considera necesario, se debe tener en cuenta que una vez eliminado el registro, **NO** es posible recuperarlo, así que al momento de eliminarlo se debe estar completamente seguro de hacerlo. Para hacerlo, se debe ubicar el botón de "eliminar" en el registro y hacer clic en él.

| DOCOMENTO 0 0 | Nombre <b>OO</b>             | Fecha 00            | Fecha actualización O O | <b>Editar</b> | Eliminar |
|---------------|------------------------------|---------------------|-------------------------|---------------|----------|
| 29671284      | <b>VIVIANA CRIOLLO BRAND</b> | 2015-08-12 11:48:49 | 2015-08-12 11:48:49     |               |          |
| 79374419      | <b>JAIR PRECIADO BELTRAN</b> | 2015-02-20 14:56:36 | 2015-02-20 15:12:33     | ß             | 0        |
| 1026563230    | DIANA MARIBEL ZAPATA ROIAS   | 2013-11-22 17:13:29 | 2013-11-22 17:13:29     |               | 0        |
| 65757074      | <b>OMAIRA URUENA MARQUEZ</b> | 2013-08-12 10:00:38 | 2013-08-12 10:00:38     |               | 0        |

*Figura 24. Eliminar un estudiante del registro*

Antes de llevar a cabo la acción, el sistema muestra una ventana de diálogo en la cual se pregunta: "Desea eliminar este ítem?". Para eliminarlo se debe hacer clic en el botón "Aceptar", en caso contrario se hace clic en el botón "Cancelar".

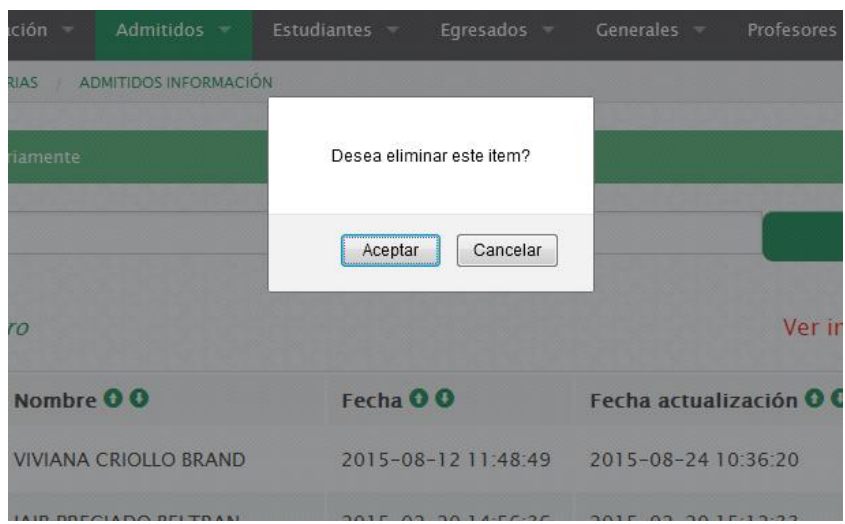

*Figura 25.Mensaje de confirmación de eliminación*

Luego de confirmar que se elimina el registro, se muestra en pantalla un mensaje confirmando que se ha eliminado el registro.

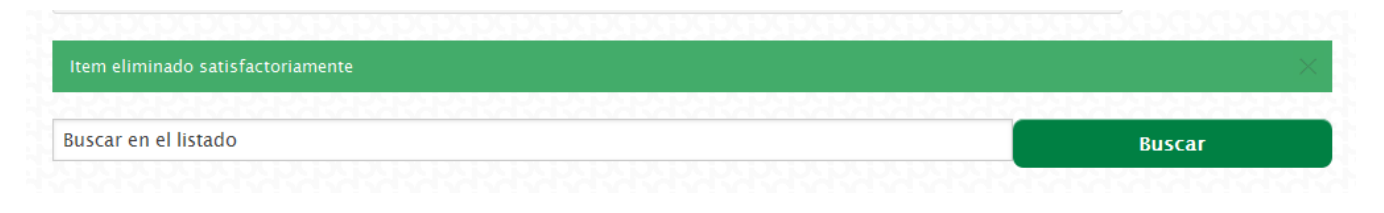

*Figura 26.Confirmación de registros existentes*

## <span id="page-17-0"></span>**Reportes.**

Hay disponibles para los usuarios 5 reportes, que de acuerdo al perfil y a los programas asociados se puede filtrar con la información correspondiente. Los reportes son los siguientes: 1. Información de formatos, generado a partir de archivos en CSV que corresponden a la información ingresada por el programa en los diferentes formatos de recolección; 2. Listado de admitidos, concerniente al listado general de los admitidos del programa en sus diferentes cohortes, con información básica del admitido; 3. Listado de matriculados, que es un reporte de los matriculados en el programa de las diferentes cohortes a partir del semestre 2005-01, semestre por semestre; 4. Listado de graduados, corresponde a la información de los graduados del programa a partir de la información reportada de las Secretarías de Facultad y Secretaría General; 5. Listado de profesores, de acuerdo a la información ingresada en el formato Profesores-Información de los semestres asociados al programa; se genera un listado con la información de SARA.

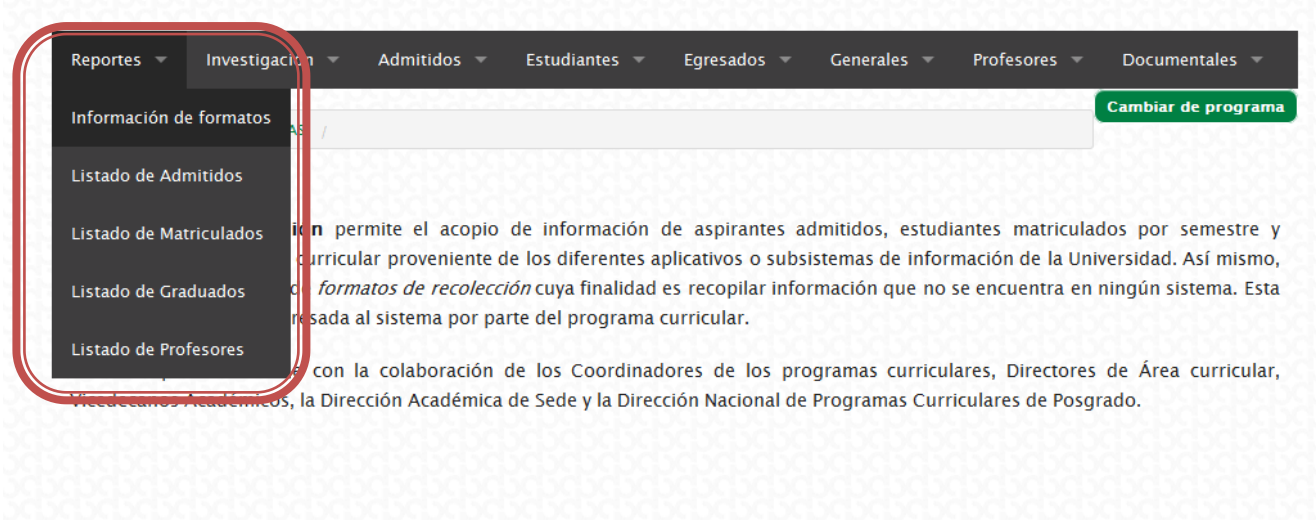

#### *Figura 27. Formatos dentro del módulo de Reportes*

#### <span id="page-17-1"></span>**Información de formatos.**

Para que el programa disponga de la información que ha ingresado, se dispone de un reporte que se genera para cada uno de los formatos de recolección. Inicialmente se debe seleccionar el programa, filtrando por sede y por facultad; luego se debe hacer clic en el botón "Agregar programa" para irlos agregando en la lista que se encuentra en el campo "Programas seleccionados" de la sección "Exportar información". Es posible agregar tantos programas como sean necesarios.

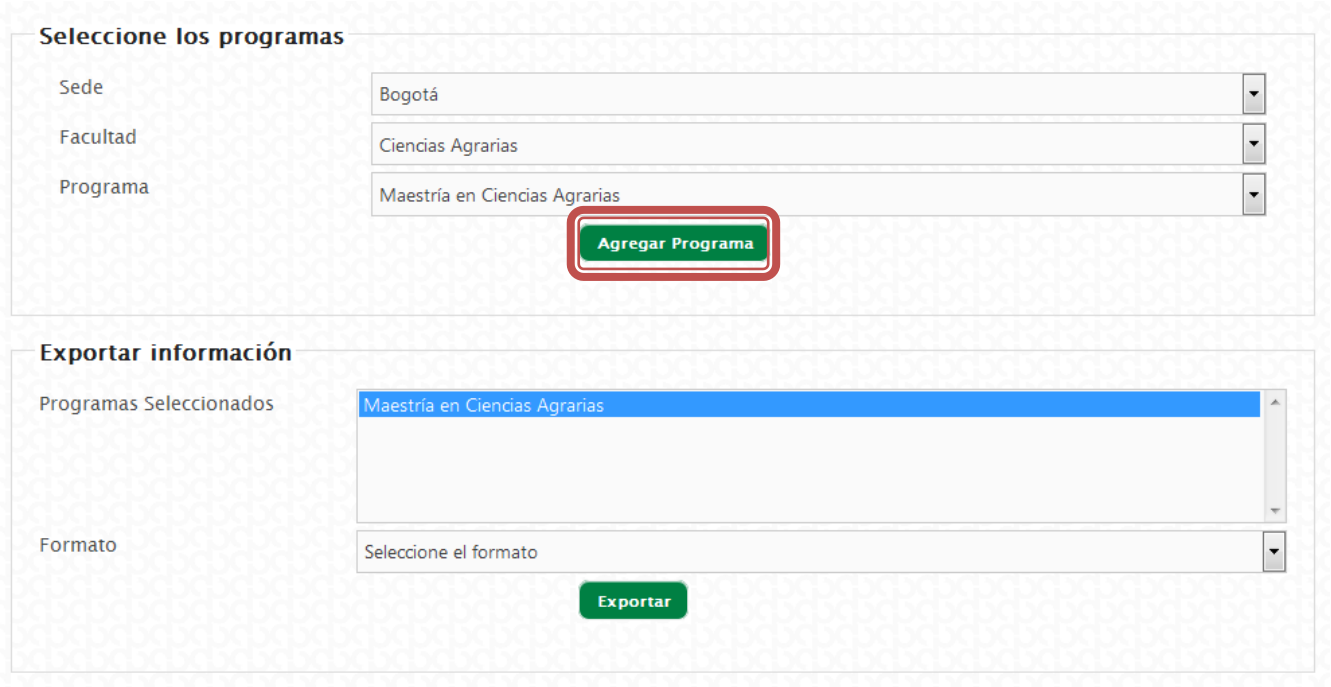

*Figura 28. Opción de exportar información de un programa curricular*

Luego de haber elegido los programas, se debe seleccionar el formato del cual se desea exportar la información en el campo de selección "Formato"; en este se listan todos los formatos, y su nombre se estructura de la siguiente manera:

*Categoría del formato - Nombre del formato - Información adicional.*

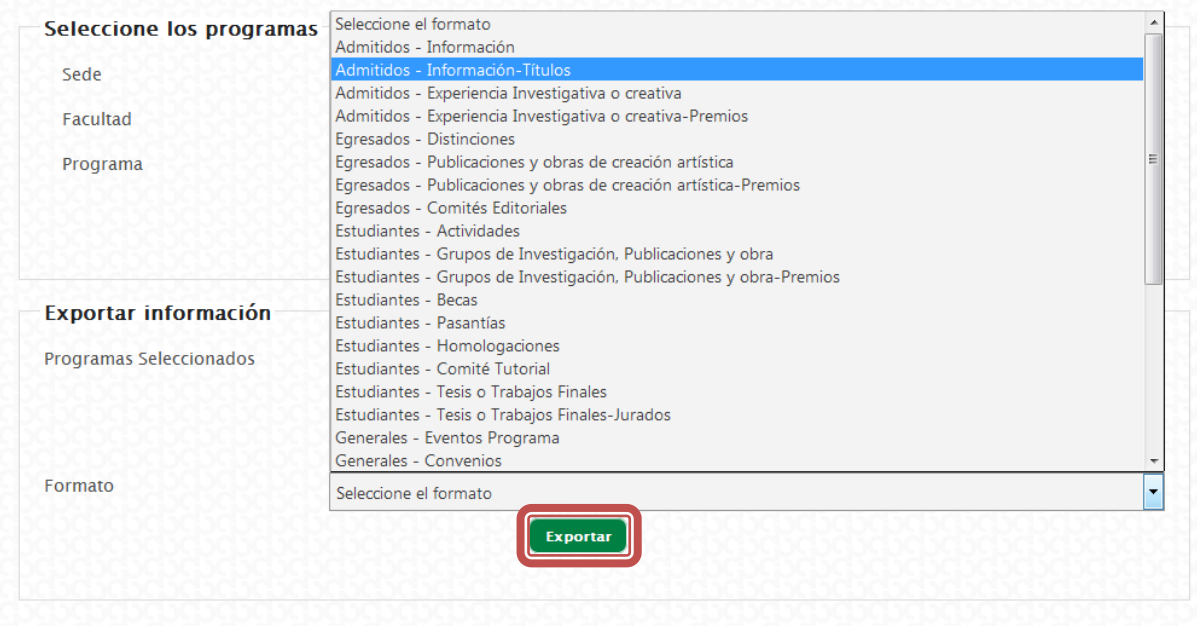

*Figura 29. Opción de exportar información*

Para este caso se hace referencia a los Títulos del formato "Información" de la categoría "Admitidos". Para exportar la información luego de haber seleccionado el formato deseado, se debe hacer clic en el botón "Exportar". A continuación empezará la descarga del archivo CSV.

## <span id="page-19-0"></span>**Listado de admitidos.**

En el reporte del listado de admitidos se dispone de la información básica del admitido, inicialmente se debe seleccionar la Sede, la Facultad y el Programa del cual se quiera visualizar la información. Para filtrar los resultados se debe hacer clic en el botón "Buscar".

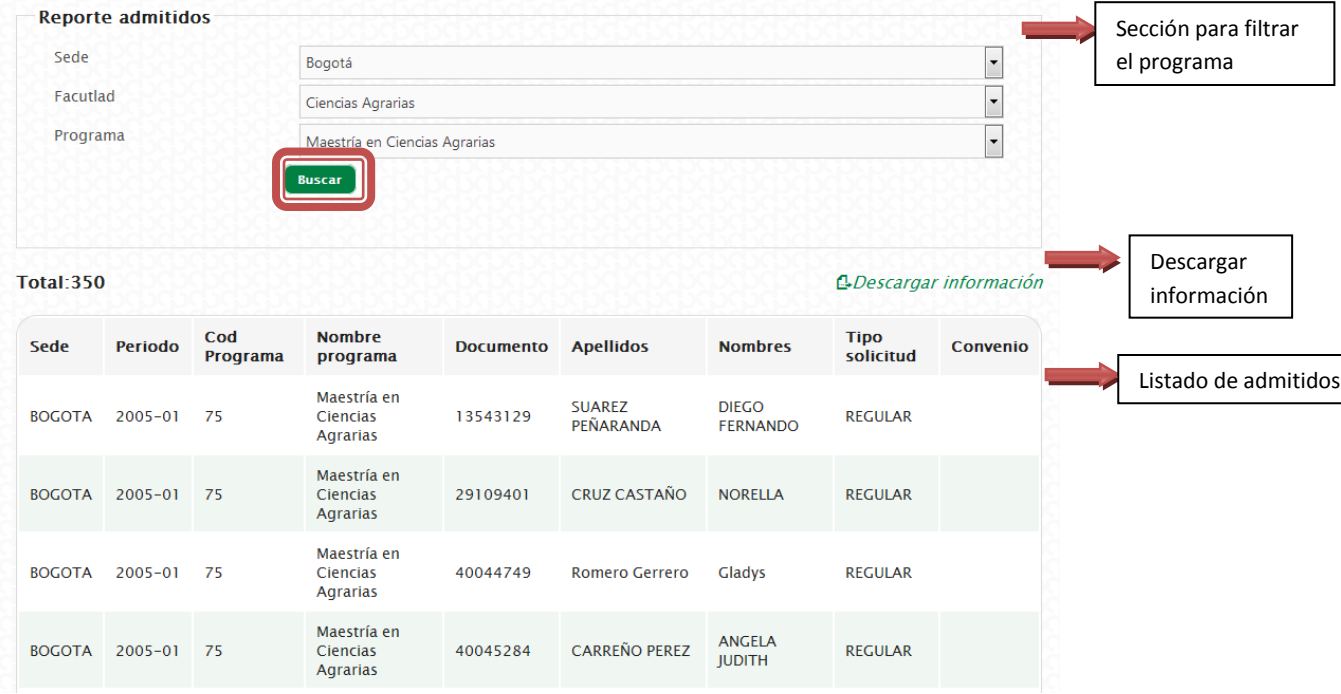

*Figura 30. Reporte general de admitidos*

Inmediatamente se realizará el filtro del programa seleccionado y en pantalla aparecerá un total de admitidos, y en listado los admitidos correspondientes al programa seleccionado. Para "Admitidos" se presenta la información de la sede, el periodo de convocatoria, el código del programa, el nombre del programa, el documento del admitido, apellidos y nombres del admitido, el tipo de solicitud (Modalidad de admisión) y un campo que indica si es admitido por convenio.

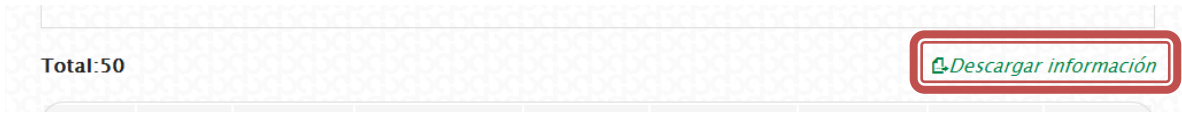

*Figura 31. Opción de descarga de la información del registro*

Para descargar la información completa está disponible el link "Descargar información", el cual inmediatamente genera la descarga de un archivo en formato CSV.

#### <span id="page-20-0"></span>**Listado de matriculados.**

En el reporte del listado de matriculados se dispone de la información de los estudiantes que se han matriculado semestre a semestre. Inicialmente se debe seleccionar la Sede, la Facultad y el Programa del cual se quiera visualizar la información Para filtrar los resultados se debe hacer clic en el botón "Buscar".

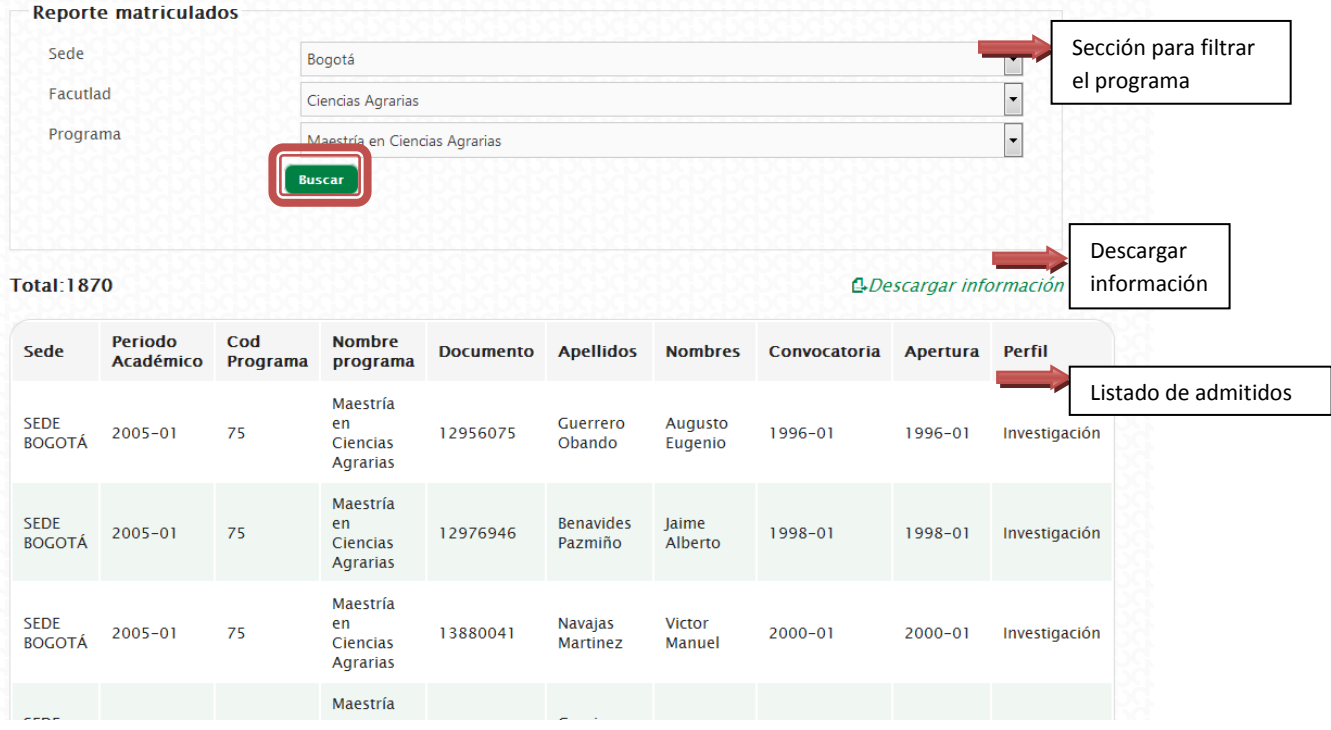

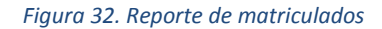

Inmediatamente se realizará el filtro del programa seleccionado y en pantalla aparecerá un total de matriculados, y en el listado, los estudiantes matriculados semestre a semestre en el programa seleccionado. Para cada matrícula se presenta la información de la sede, el periodo académico, el código del programa, el nombre del programa, el documento del estudiante, apellidos y nombres del estudiante, el periodo de la convocatoria, el periodo de apertura de la historia académica y el tipo de plan de estudios si aplica para el programa.

1-Descargar información

```
Figura 33. Opción de descarga de la información de los matriculados
```
Para descargar la información completa está disponible el link "Descargar información", el cual inmediatamente genera la descarga un archivo en formato CSV.

#### <span id="page-21-0"></span>**Listado de graduados.**

En el reporte del listado de graduados se dispone de la información de los graduados, de los cuales se ha reportado desde las Secretarías de Facultad y la Secretaría General. Inicialmente se debe seleccionar la Sede, la Facultad y el Programa del cual se quiera visualizar la información. Para filtrar los resultados se debe hacer clic en el botón "Buscar".

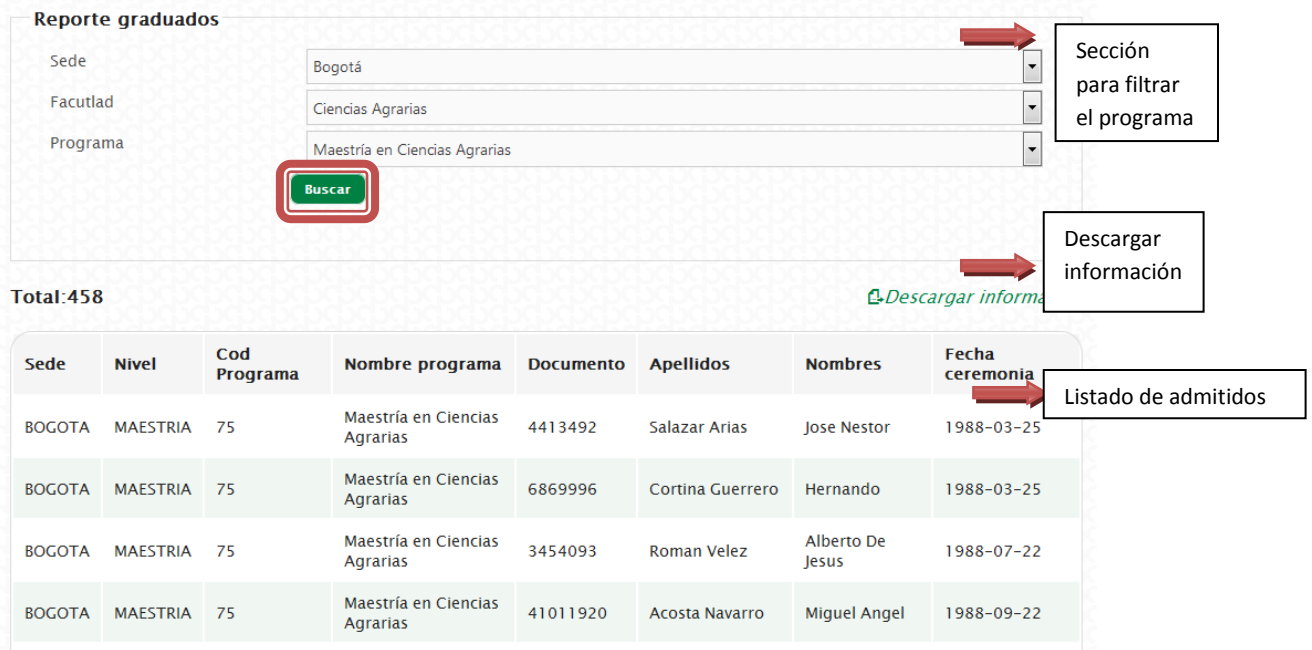

*Figura 34. Reporte de estudiantes graduados*

Inmediatamente se realizará el filtro del programa seleccionado y en pantalla aparecerá un total de graduados, y en el listado, los graduados del programa seleccionado. Para cada graduado se presenta la información de la sede, el nivel, el código del programa, el nombre del programa, el documento del graduado, apellidos y nombres del graduado, y la fecha de ceremonia.

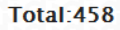

*Figura 35. Opción de descarga de información de estudiantes graduados*

Descargar información

Para descargar la información completa, está disponible el link "Descargar información", el cual inmediatamente genera la descarga un archivo en formato CSV.

#### <span id="page-22-0"></span>**Listado de profesores.**

En el reporte del listado de profesores se dispone de la información de los profesores ingresados en el formato "Profesores-Información" semestre a semestre, de acuerdo a los periodos indicados en dicho formato. Inicialmente se debe seleccionar la Sede, la Facultad y el Programa del cual se quiera visualizar la información. Para filtrar los resultados se debe hacer clic en el botón "Buscar".

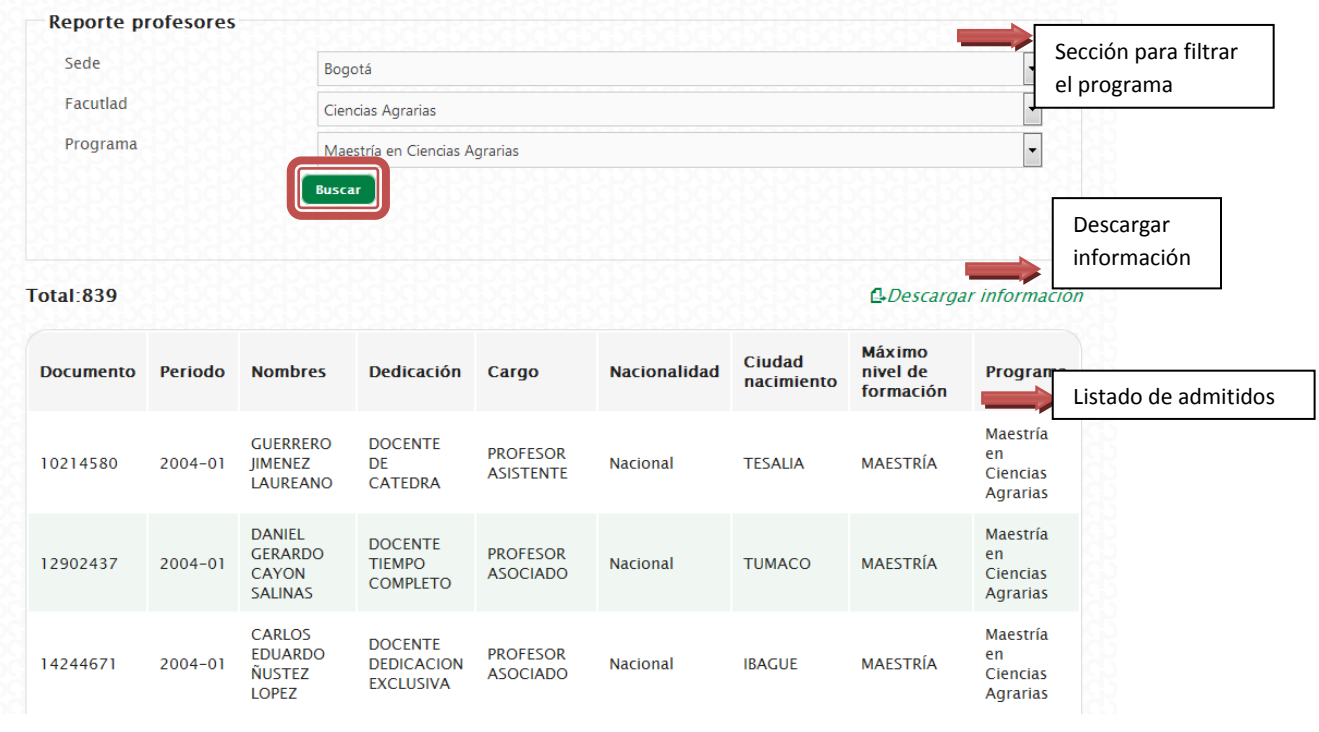

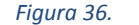

*Figura 36. Reporte de profesores vinculados al programa seleccionado*

Inmediatamente se realizará el filtro del programa seleccionado y en pantalla aparecerá un total de profesores y su vinculación al programa semestre a semestre, y en el listado los profesores que apoyan al programa seleccionado. Para cada profesor se presenta la información del documento, el periodo de apoyo al programa, nombres y apellidos del profesor, cargo del profesor en ese semestre, dedicación del profesor en ese semestre, nacionalidad del profesor, ciudad de nacimiento, máximo nivel de formación en ese semestre y el programa. Es necesario tener en cuenta que el profesor aparecerá tantas veces como semestres se haya asociado en el formato "Profesores-Información".

Descargar informació

*Figura 37. Opción de descarga de la información de los profesores vinculados al programa*

Para descargar la información completa, está disponible el link "Descargar información", el cual inmediatamente genera la descarga un archivo en formato CSV.